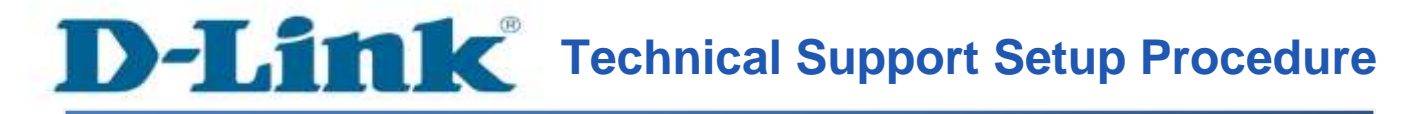

## **How to Access the DCS-5020L using the mydlink Account**

**Step 1:** Open now your web browser and type in on the address bar *[http://sg.mydlink.com](http://sg.mydlink.com/)"* and then press on the enter key on your keyboard.

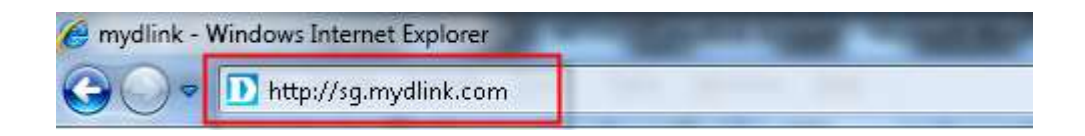

**Step 2:** Enter the E-Mail Address and the Password used to register on mydlink and then click on the **Sign In** button.

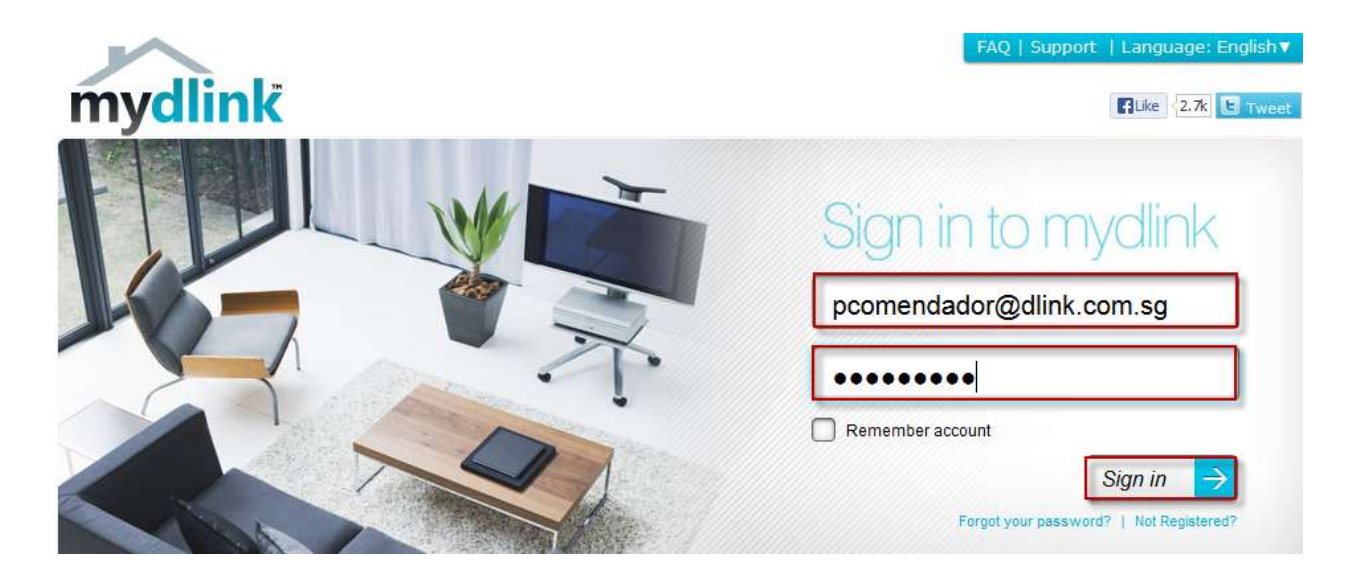

**Step 3:** The image of the camera will now show up on your mydlink account.

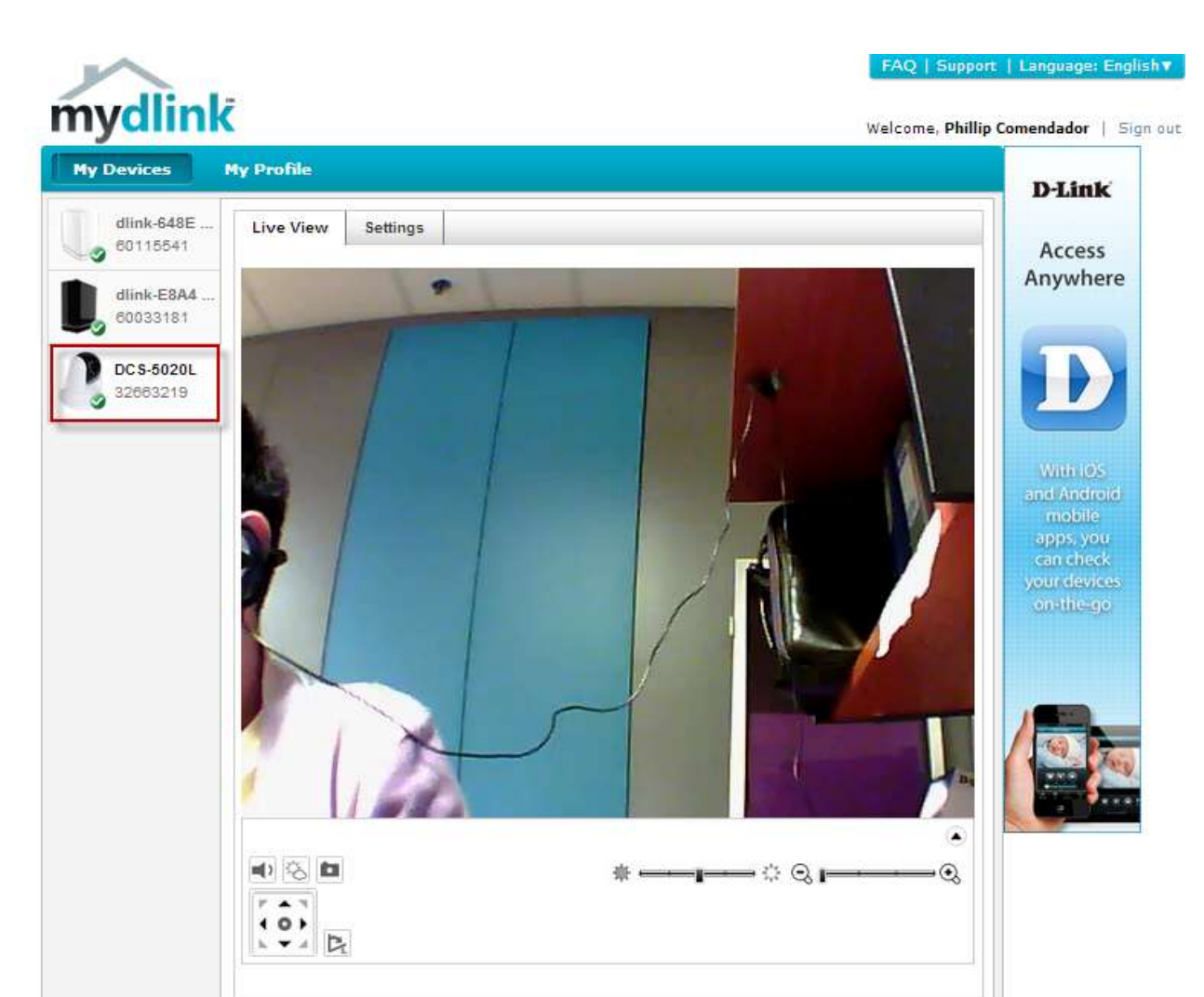